# Порядок загрузки данных Реестра

# Как найти нужную психологическую службу образовательной организации высшего образования (далее – вуза)?

Для того, чтобы найти нужную психологическую службу вуза, введите в строке «Поиск» любую информацию о ней. Это может быть: название службы, вуз, субъект Российской Федерации, федеральный округ, адрес службы, ФИО руководителя службы, электронная почта, адрес ссылки на сайт или социальной сети.

#### Например так:

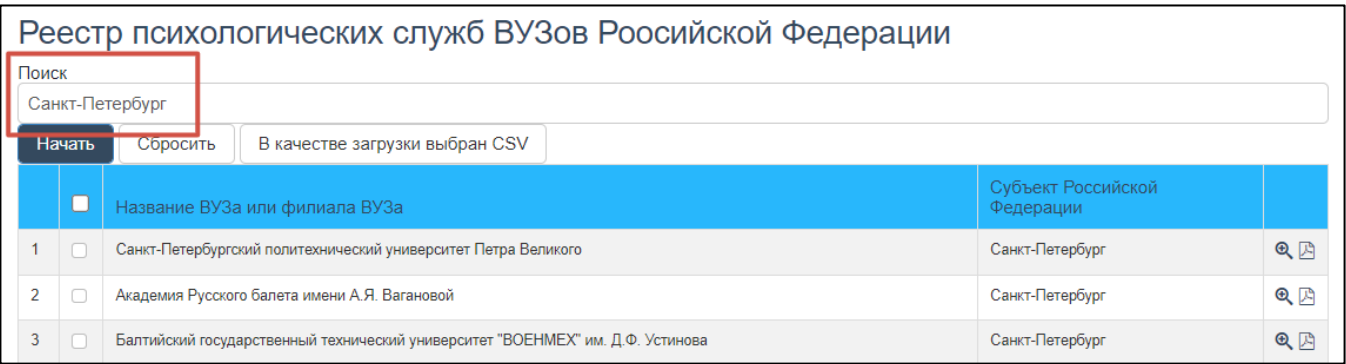

## Как открыть подробную информацию о службе?

Для того, чтобы открыть подробную информацию о службе, нажмите на значок «Лупы» в конце строки.

### Как вернуться к списку служб?

Чтобы вернуться обратно к результату поиска, нажмите на кнопку «Назад» в правом нижнем углу.

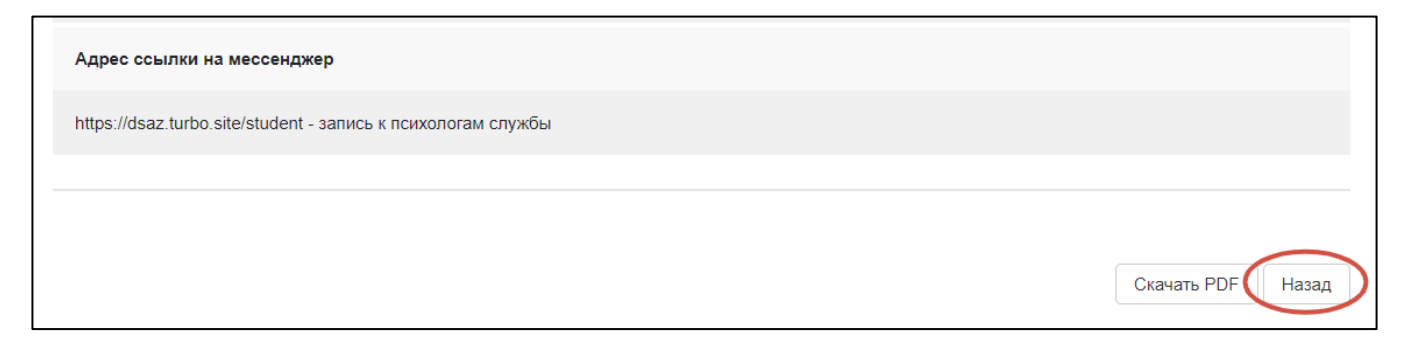

## Как распечатать подробную информацию о выбранной службе?

Если Вам нужно распечатать подробную информацию о нужной психологической службе:

Способ 1: откройте страницу с подробной информацией и нажмите «Ctrl+P». Появится окно для настроек печати.

Способ 2: в правом нижнем углу страницы нажмите кнопку «Скачать PDF» и распечатайте скаченный документ.

### Как скачать реестр на компьютер?

Сведения реестра можно скачать на компьютер в формате CSV. Данный формат файла можно открывать в программах, которые поддерживают электронные таблицы, например, в MS Excel.

CSV (от англ. Comma-Separated Values – значения, разделённые запятыми) – текстовый формат, предназначенный для представления табличных данных. Строка таблицы соответствует строке текста, которая содержит одно или несколько полей, разделенных запятыми. Текст и числа, сохраненные в CSVфайле, можно легко переносить из одной программы в другую.

Для того, чтобы скачать данные нужно:

- 1. В списке служб отметить галочками нужные психологические службы.
- 2. Далее нажать кнопку «В качестве загрузки выбран CSV».

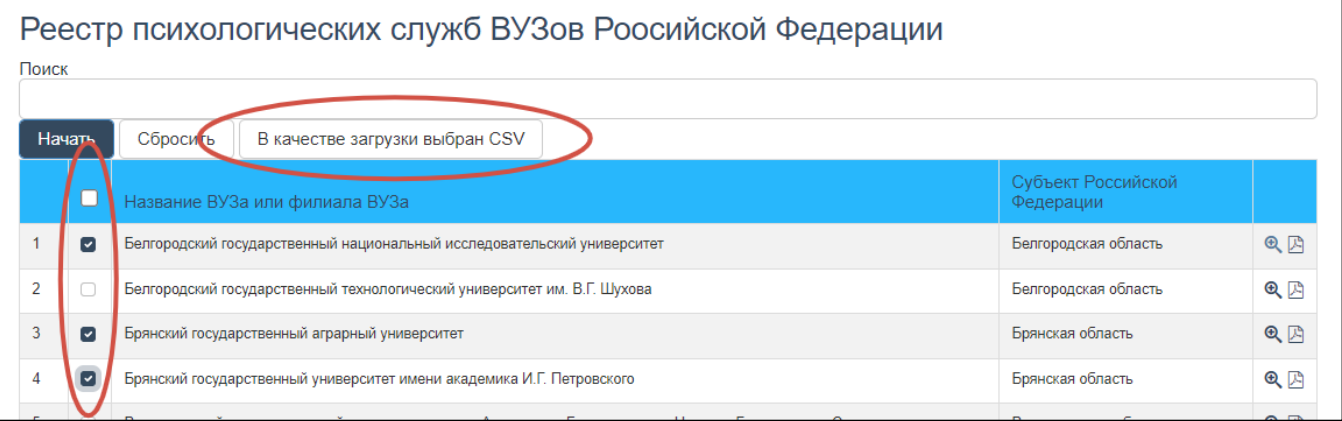

Важно! Чтобы видеть информацию корректно, необходимо правильно открыть базу данных в программе.

## Как правильно открыть скаченный реестр в MS Excel?

- 1. Для начала Вам нужно запустить программу MS Excel на компьютере и выбрать шаблон «Пустая книга».
- 2. На верхней строке необходимо перейти во вкладку «Данные».
- 3. Далее необходимо нажать кнопку «Из текста» (в зависимости от версии программы кнопка может находиться в папке «Получение внешних данных»).

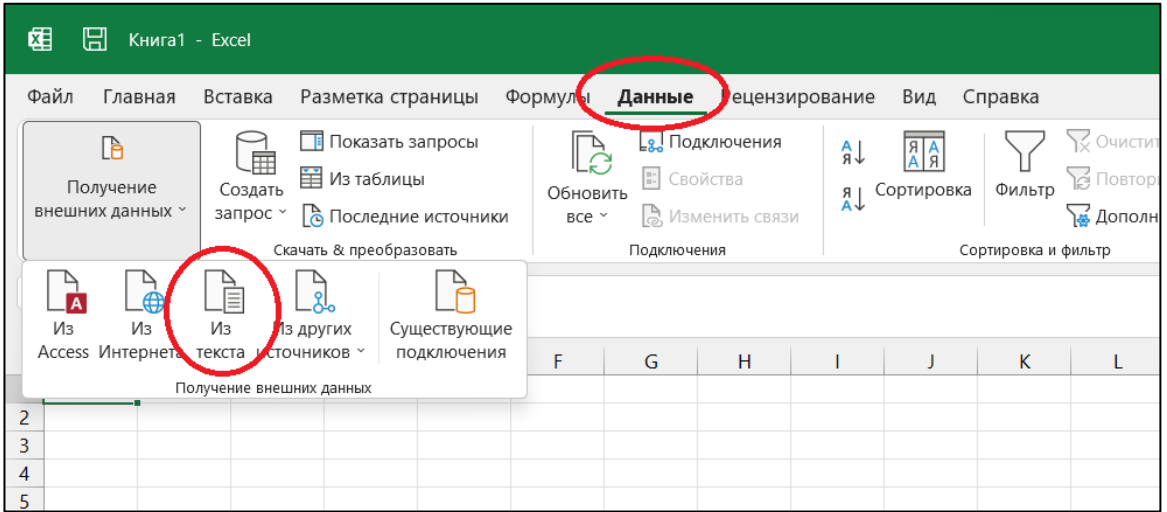

4. В предложенном окне выберите сохраненный CVS файл с реестром и нажмите кнопку «Импорт».

Что делать в открывшемся окне «Мастер импорта»?

Окно «Мастер импорта» содержит 3 шага, которые позволят открыть данные корректно.

ШАГ 1:

- 1. В строке «Формат исходных данных» выберете пункт «с разделителями».
- 2. В строке «Формат файла» поставьте «65001 : Юникод (UTF-8)».
- 3. Поставьте галочку около фразы «Мои данные содержат заголовки».
- 4. Нажмите кнопку «Далее».

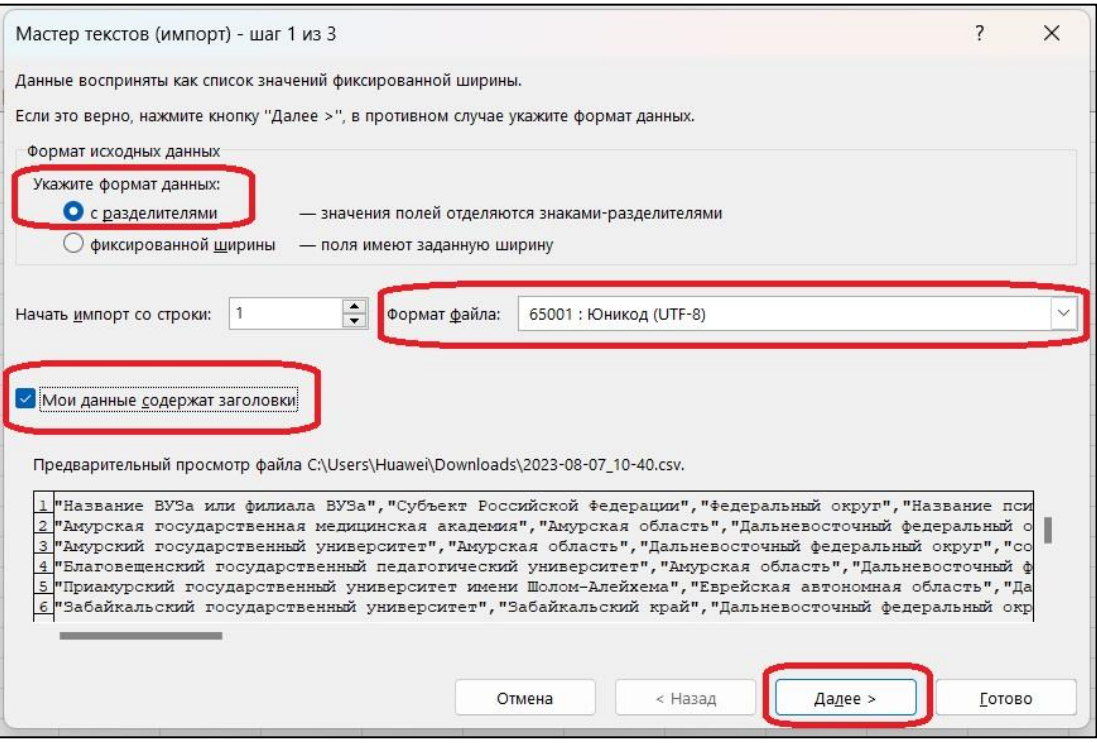

#### ШАГ 2:

- 1. В строке «Символом разделителем является» поставьте галочку около «запятая».
- 2. В строке «Ограничитель строк» поставьте «"».
- 3. Нажмите кнопку «Далее».

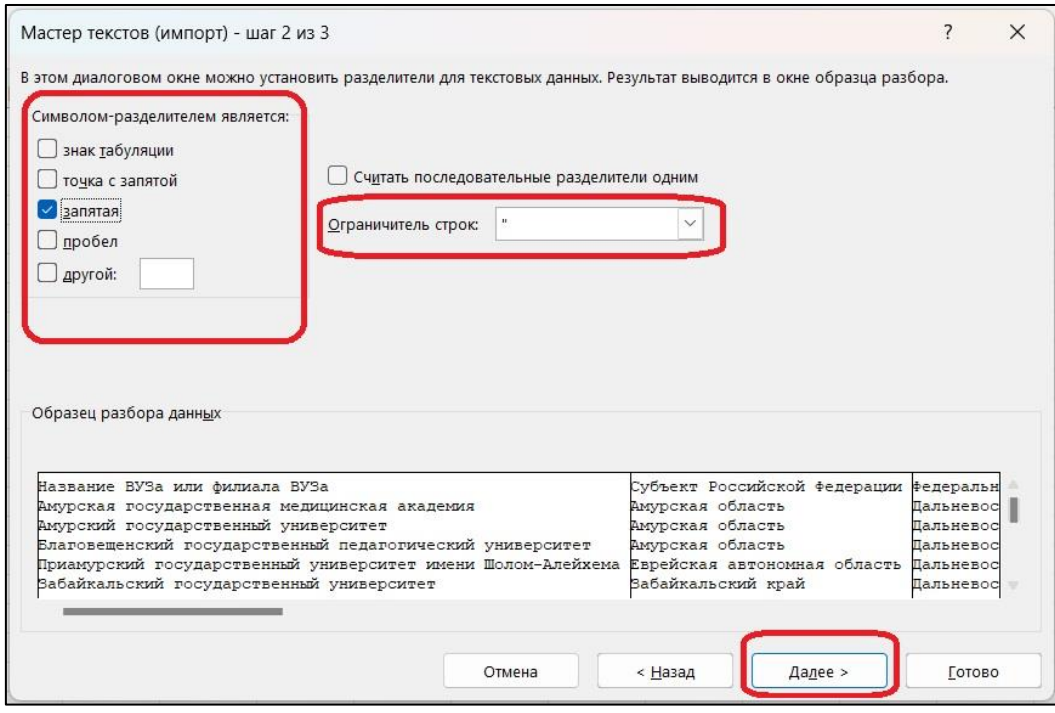

### ШАГ 3:

- 1. В строке «Формат данных столбца» выберите пункт «текстовый».
- 2. Нажмите кнопку «Готово».

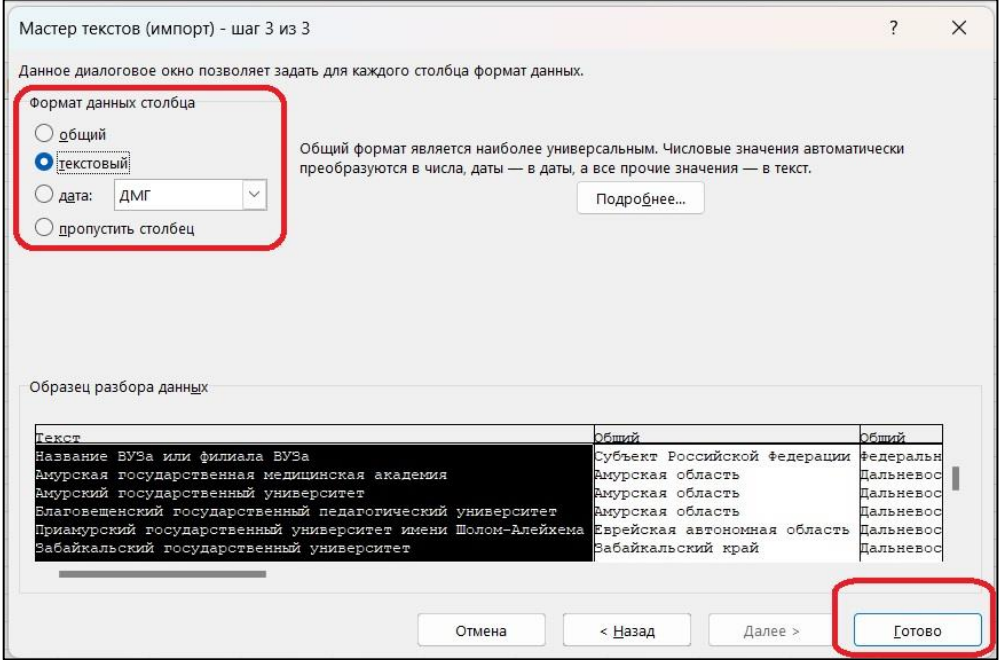

Что делать в окне «Импорт данных»?

- 1. В строке «Куда следует поместить данные?» выберите пункт «Новый лист».
- 2. Нажмите кнопку «ОК».

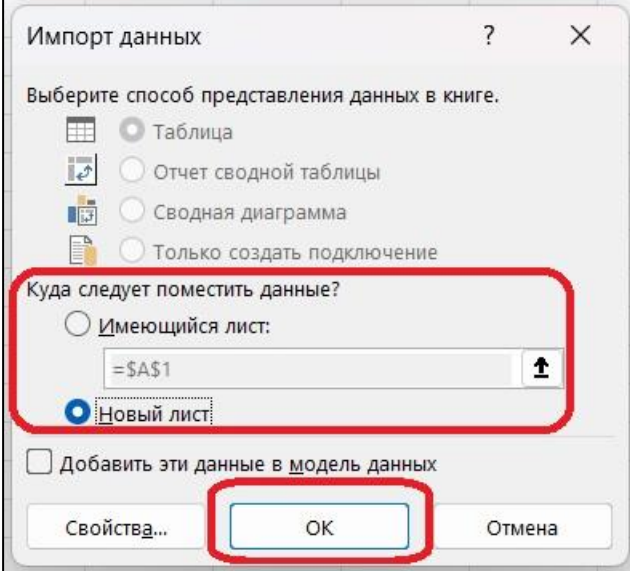

Важно! Не забудьте сохранить данный файл Excel, чтобы использовать данные в полученной таблице и не импортировать их снова.

ОТКРЫТИЕ ИНТЕРНЕТ-ССЫЛКИ ПСИХОЛОГИЧЕСКОЙ СЛУЖБЫ.

Если вы хотите открыть интернет-ссылку на официальный сайт службы, социальной сети или мессенджер, то выделите текст со ссылкой и скопируйте его (как показано на рисунке).

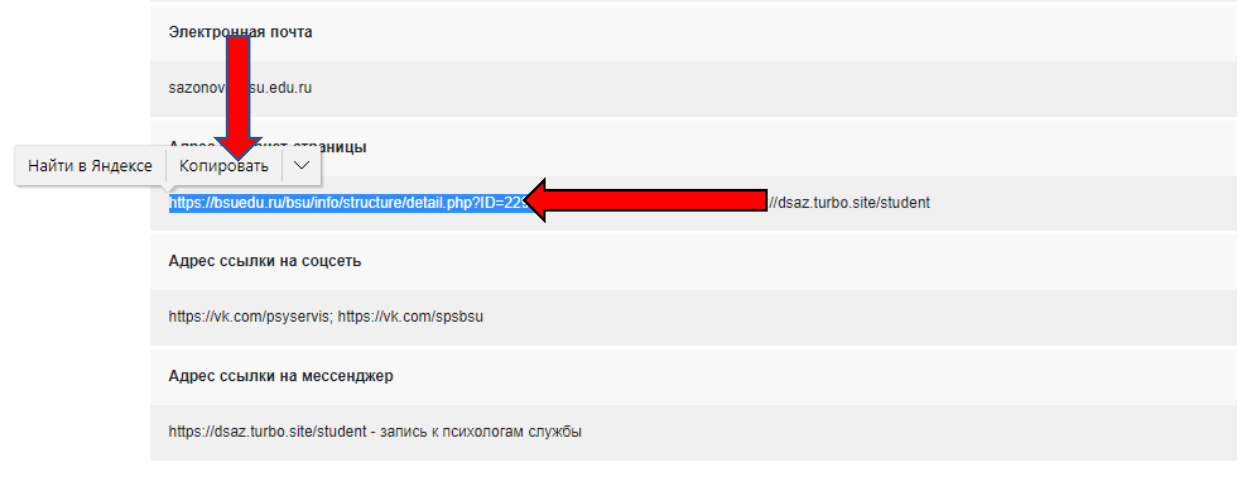

Затем откройте новое окно браузера, вставьте скопированный текст в командную строку и перейдите по ссылке (см. рисунок).

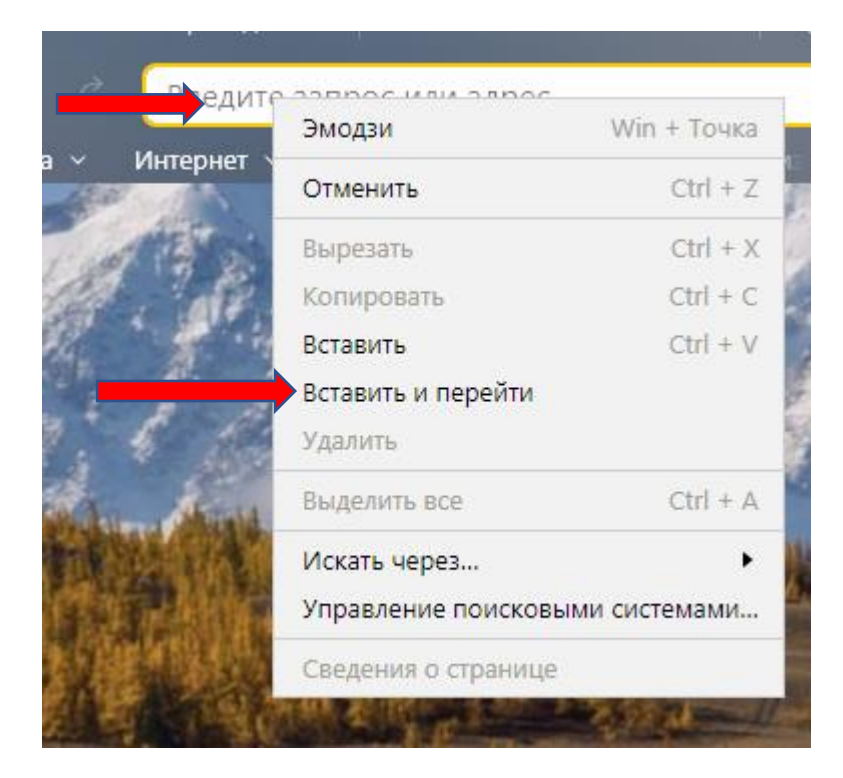

Мы очень надеемся, что вам будет удобно пользоваться реестром в своей работе!